# **1. Для получения услуги необходимо нажать «Получить услугу».**

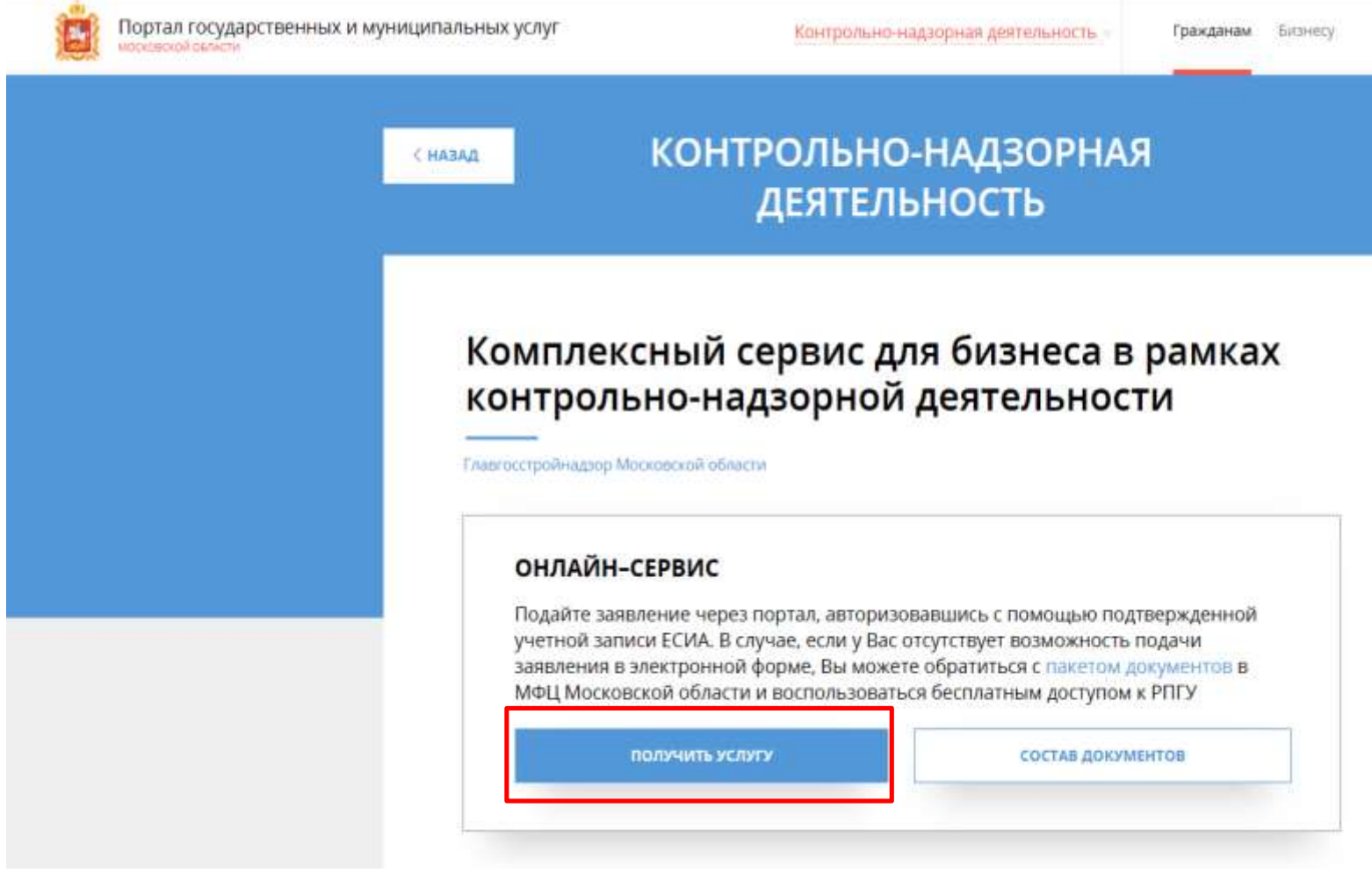

**2. В разделе «Подробная информация» выберите необходимые параметры и нажмите «Заполнить форму».**

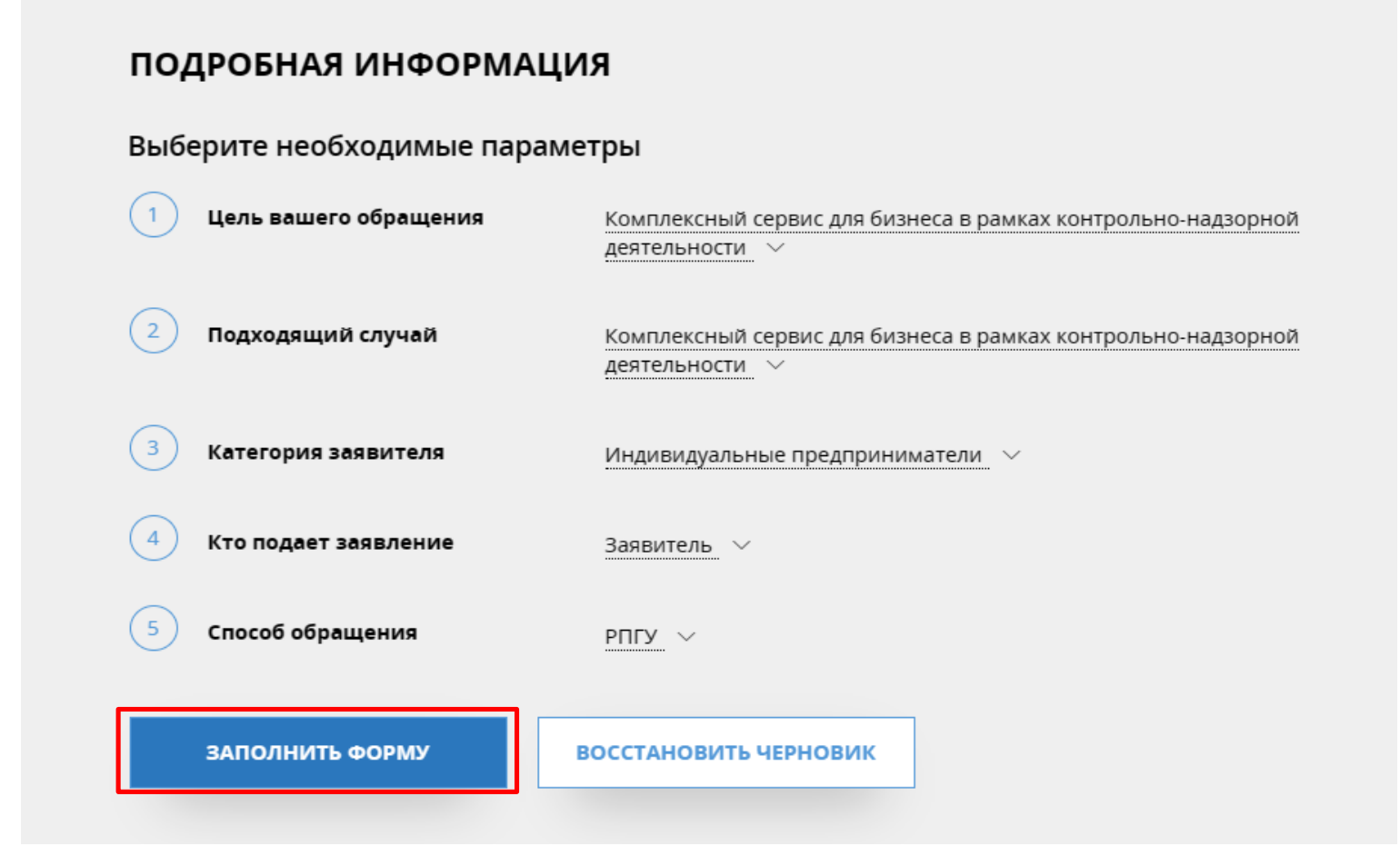

**3. В разделе «1. Согласие» подтвердите Ваше согласие со всеми перечисленными пунктами. Для продолжения нажмите «Далее».**

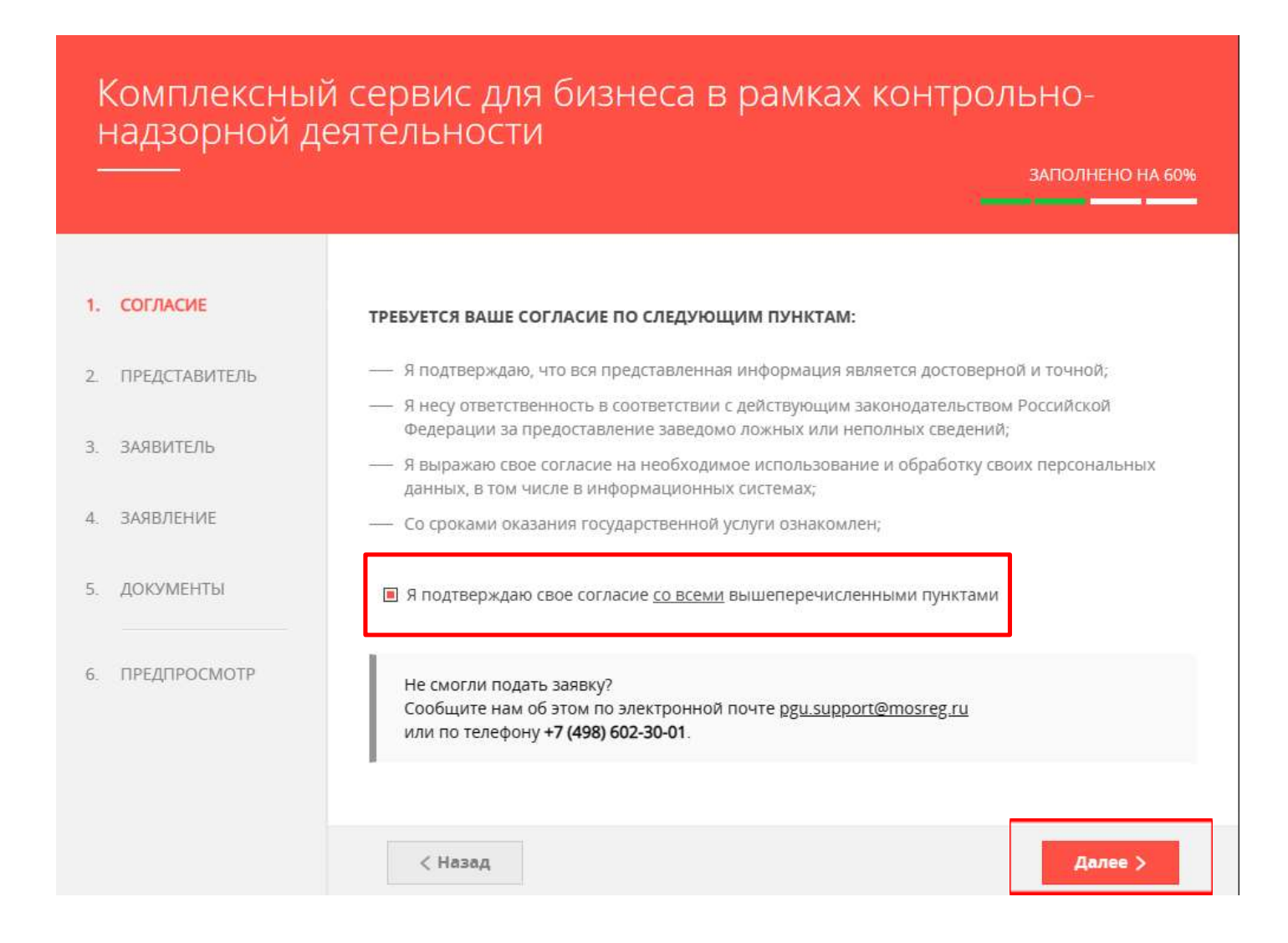

**4. В разделе «2. Представитель» выберите, являетесь ли Вы представителем заявителя или нет. Для продолжения нажмите «Далее».** 

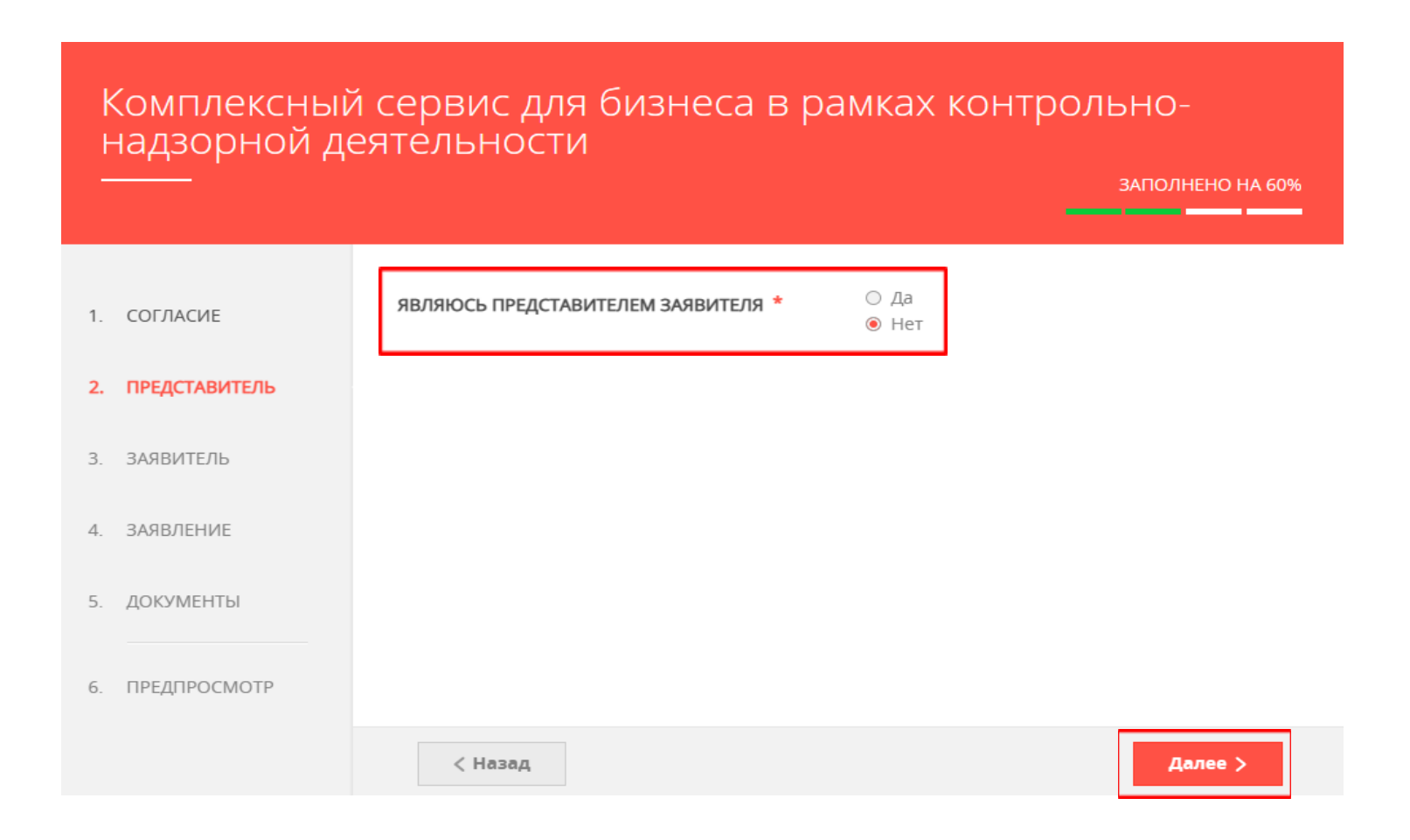

**5. В разделе «3. Заявитель» заполните все обязательные поля (обязательные поля помечены звездочкой \* ), перейдите по вкладке «Контактная информация» и заполните все обязательные поля. Для продолжения нажмите «Далее».**

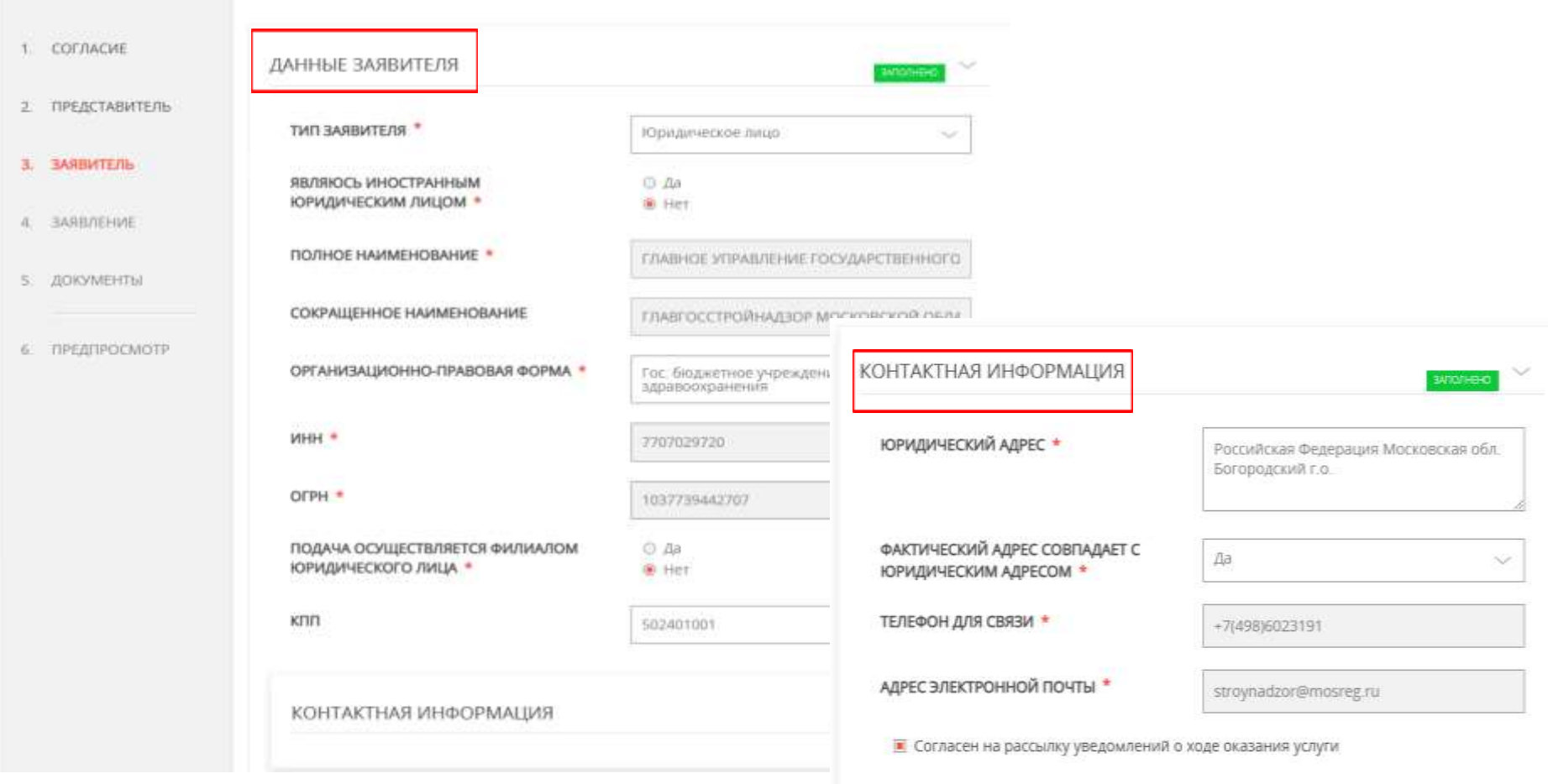

### **6. В разделе «Заявление» заполните обязательные поля**

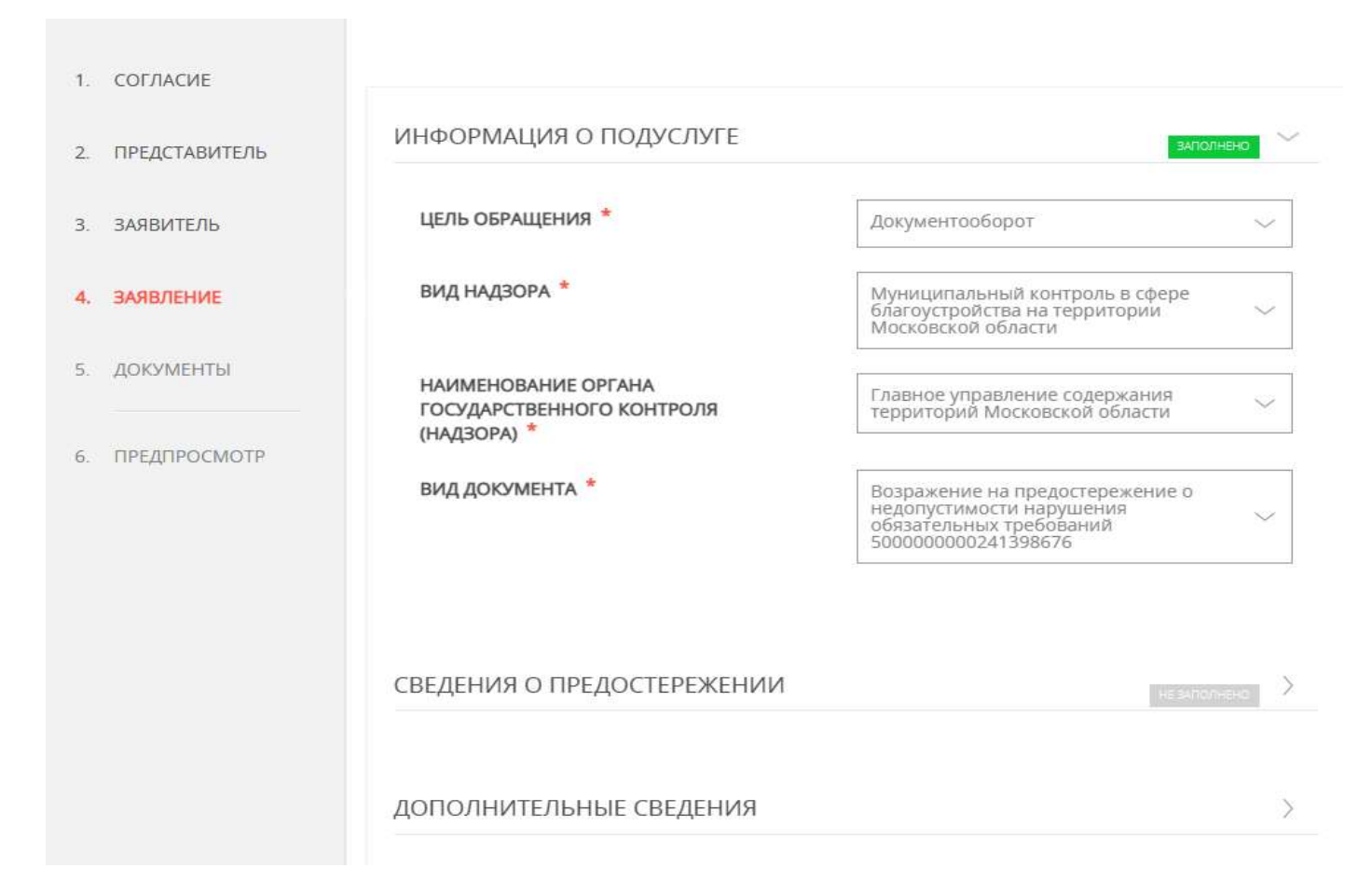

**Для получения услуги в поле «Цель обращения» и «Вид документа» необходимо выбрать следующее:**

### **Комплексный сервис включает 36 документов.**

**Для того чтобы получить услугу из перечня 36 документов, ее нужно выбрать в разделе «4. Заявление» в соответствии с данной таблицей. Услуга соответствует виду документа.** 

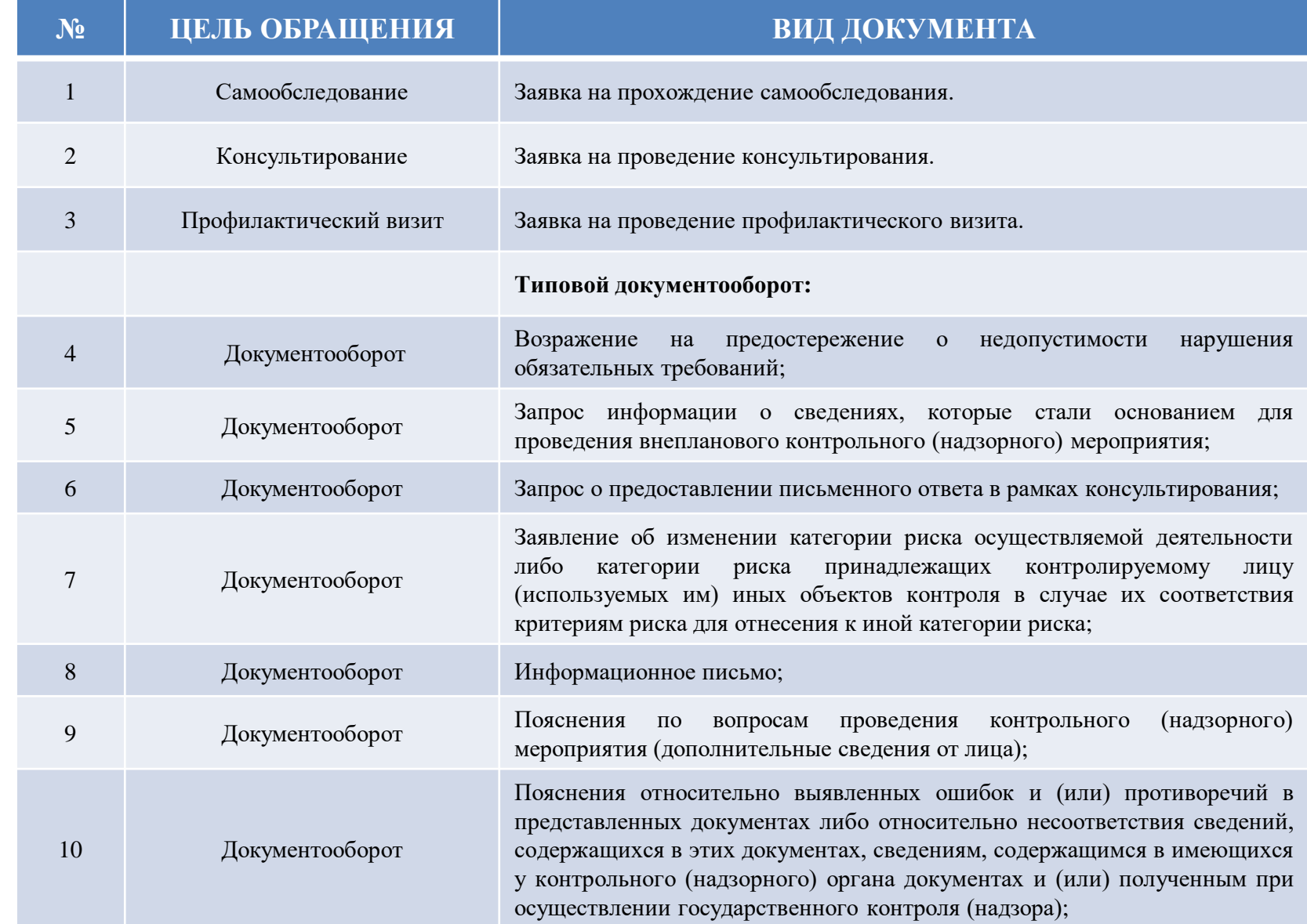

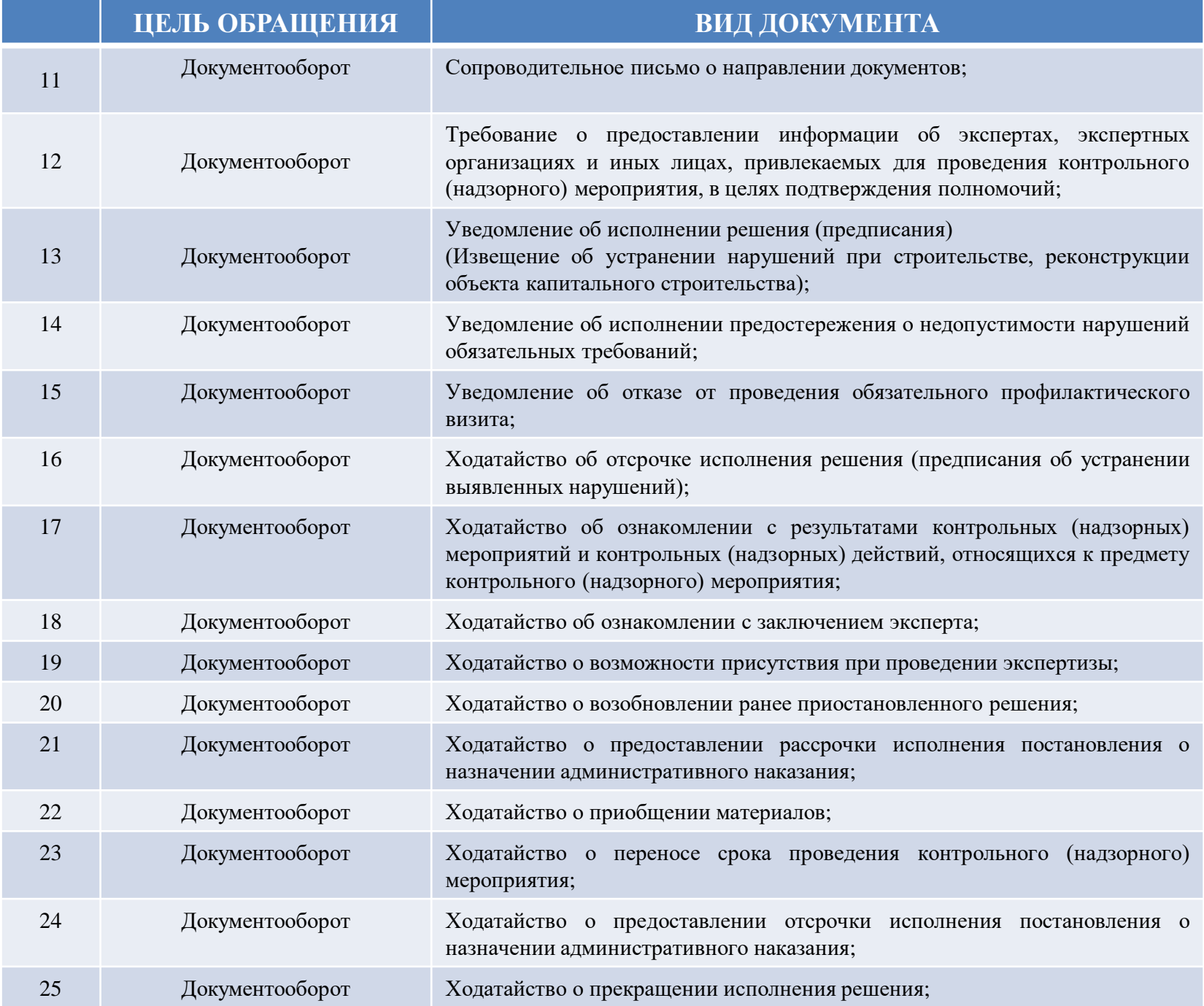

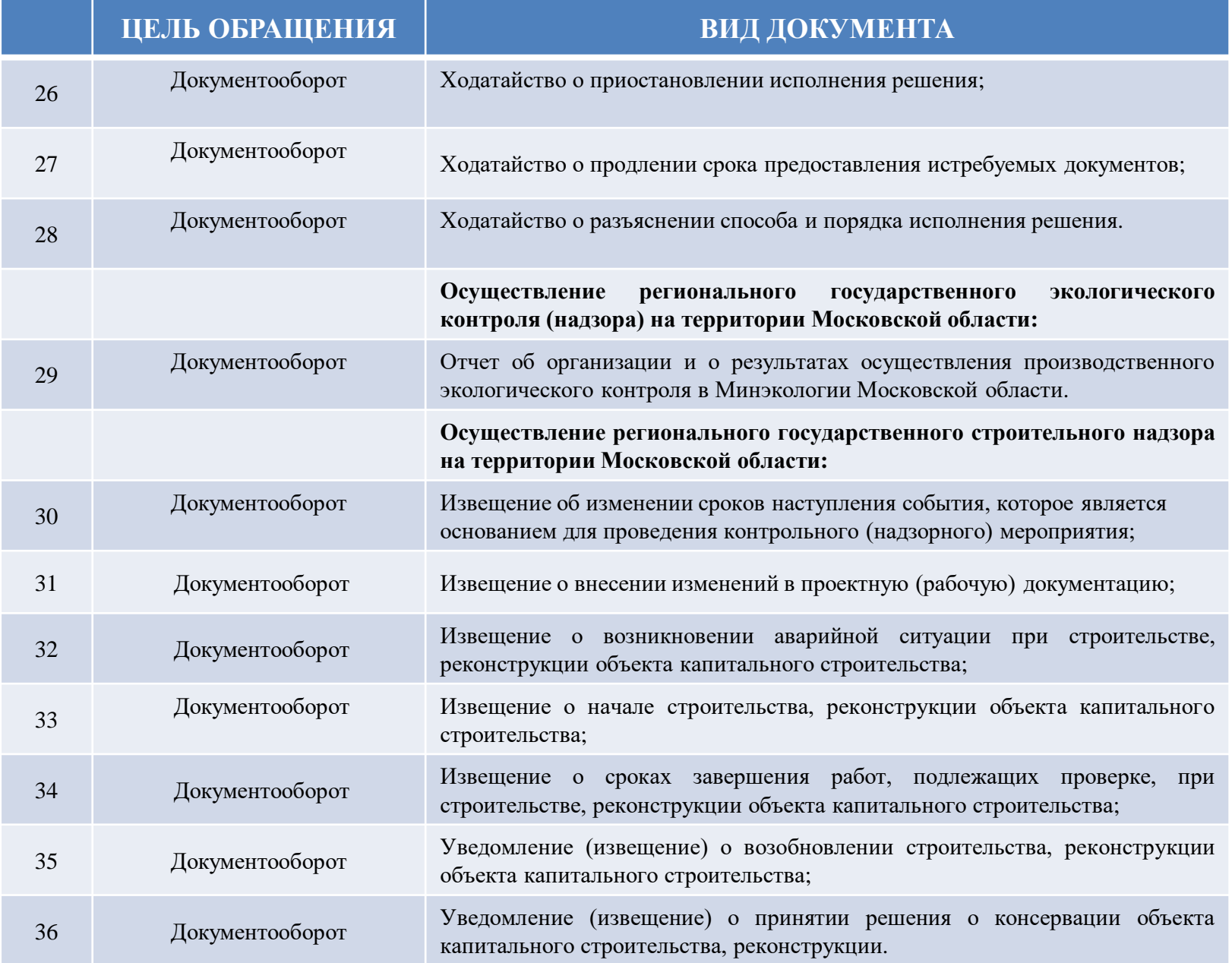

**8. После внесения необходимой информации о подуслуге пройдите по вкладкам, расположенным ниже, и предоставьте запрашиваемую информацию. Для продолжения нажмите «Далее».** 

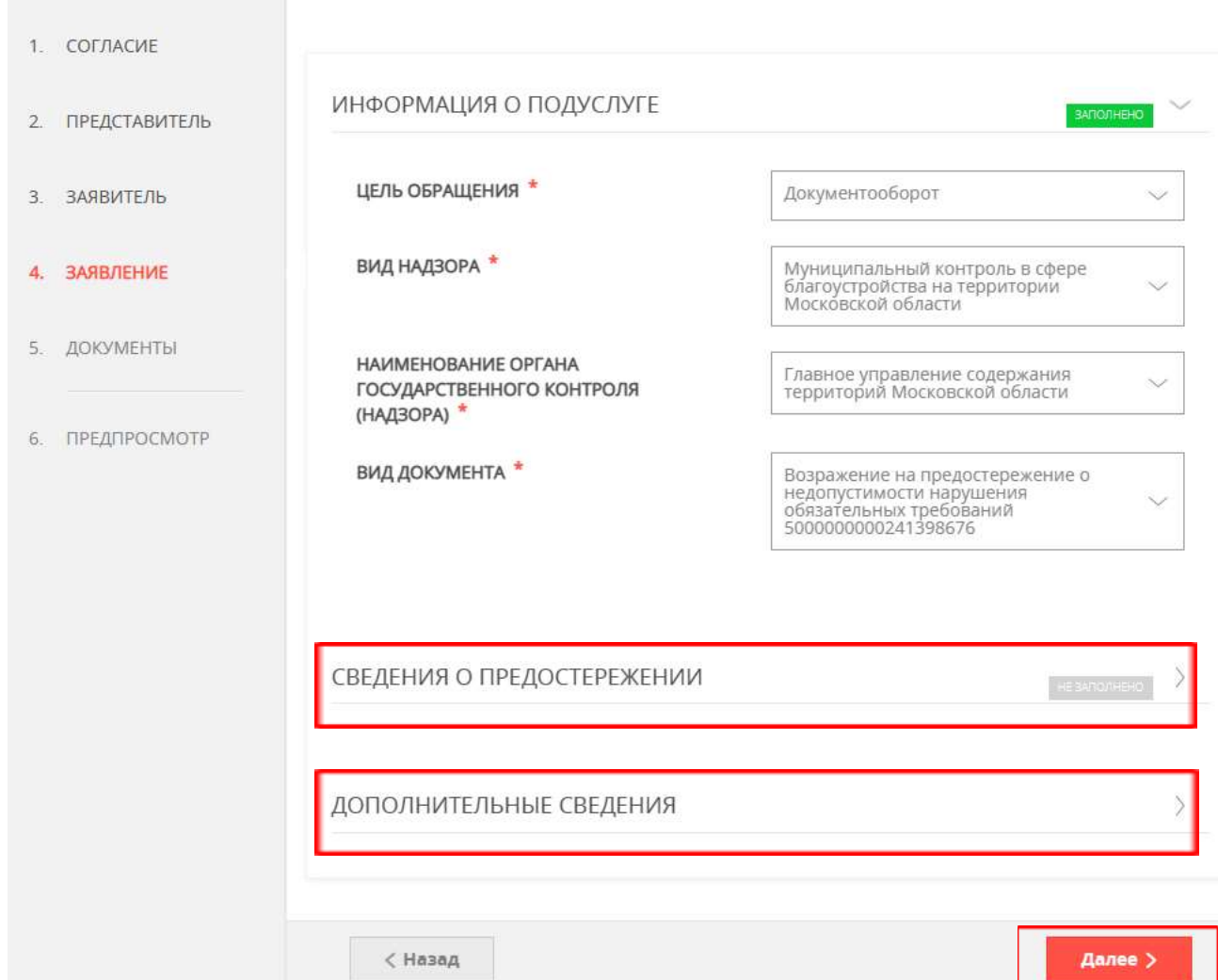

# **9. Заполните обязательные поля. Для продолжения нажмите «Далее».**

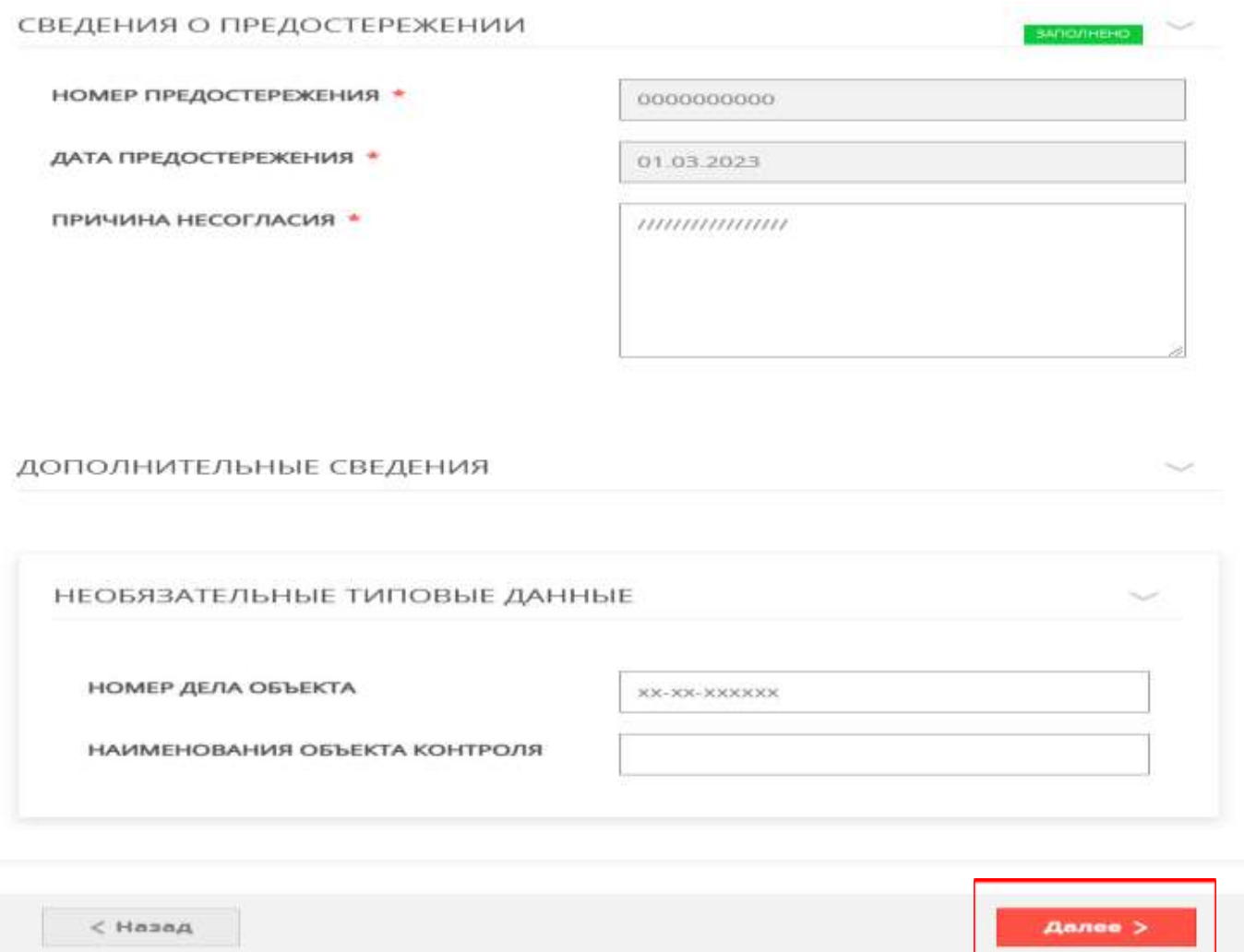

**10. В разделе «5. Документы» загрузите сканы необходимых документов и перейдите в раздел «Предпросмотр». Для продолжения нажмите «Далее».** 

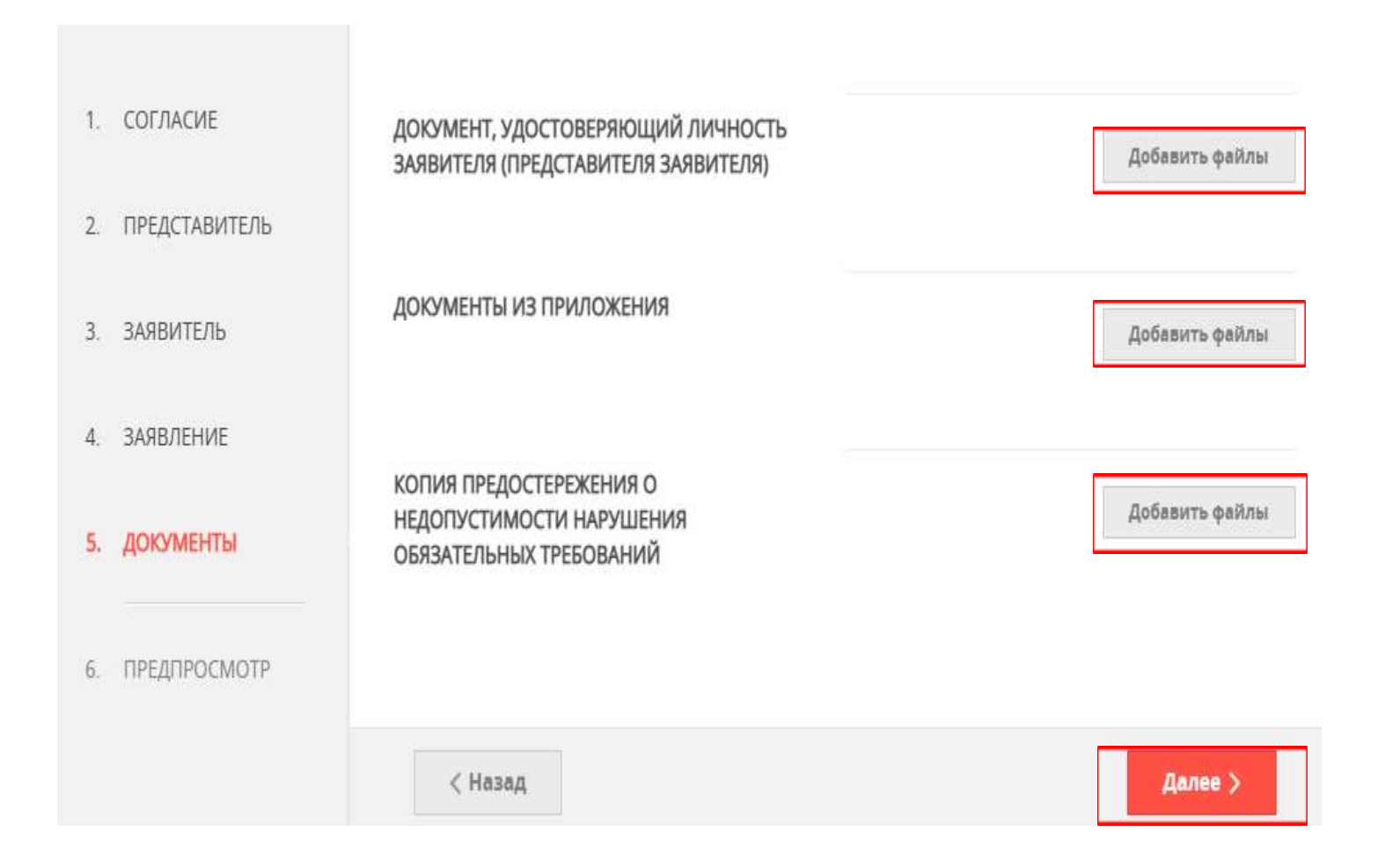

### **11. В разделе «6. Предпросмотр» проверьте предоставленную Вами информацию и, если все данные заполнены корректно, нажмите «Отправить».**

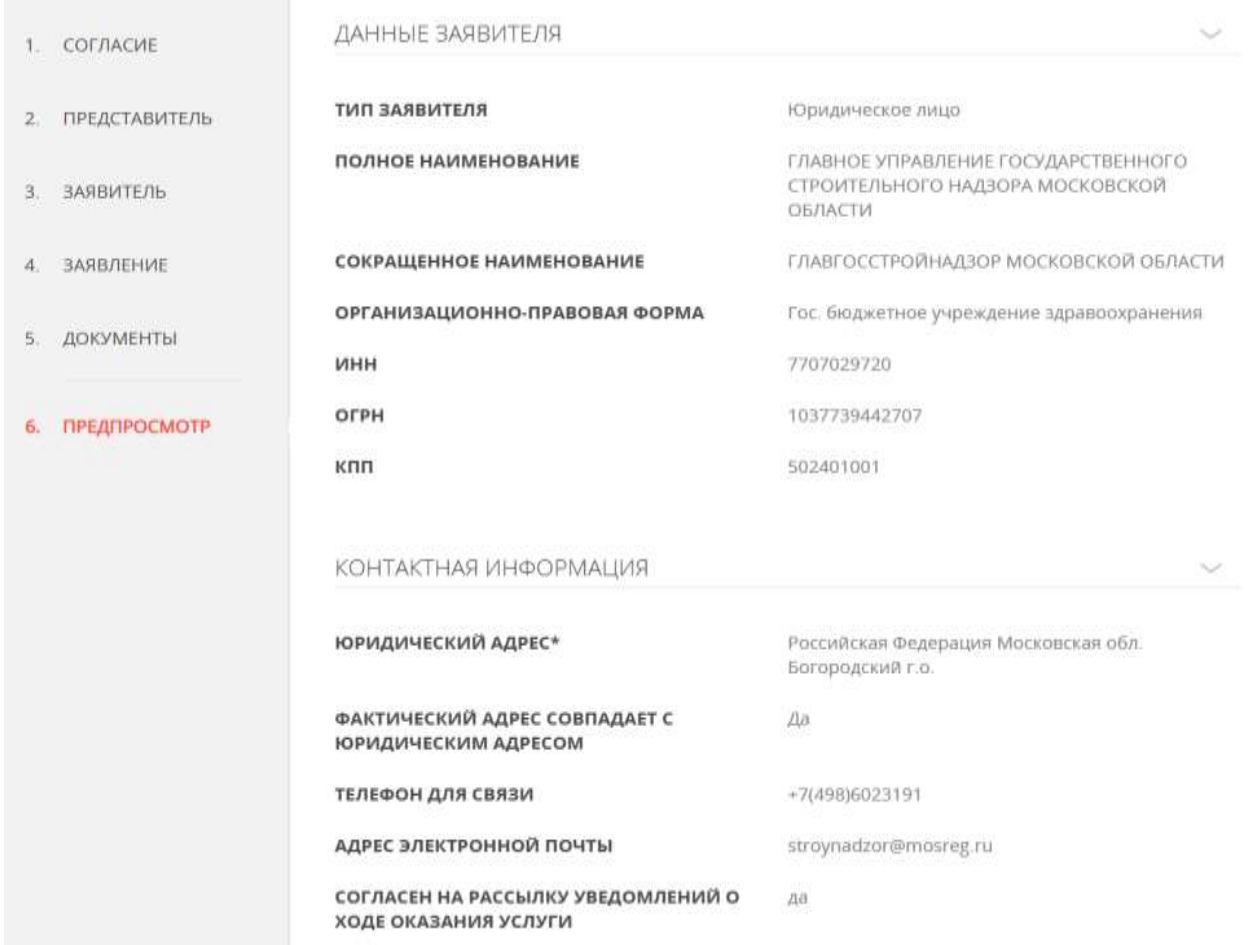

## **12. После отправки заполнение заявления на РПГУ завершится.**

#### ИНФОРМАЦИЯ О ПОДУСЛУГЕ

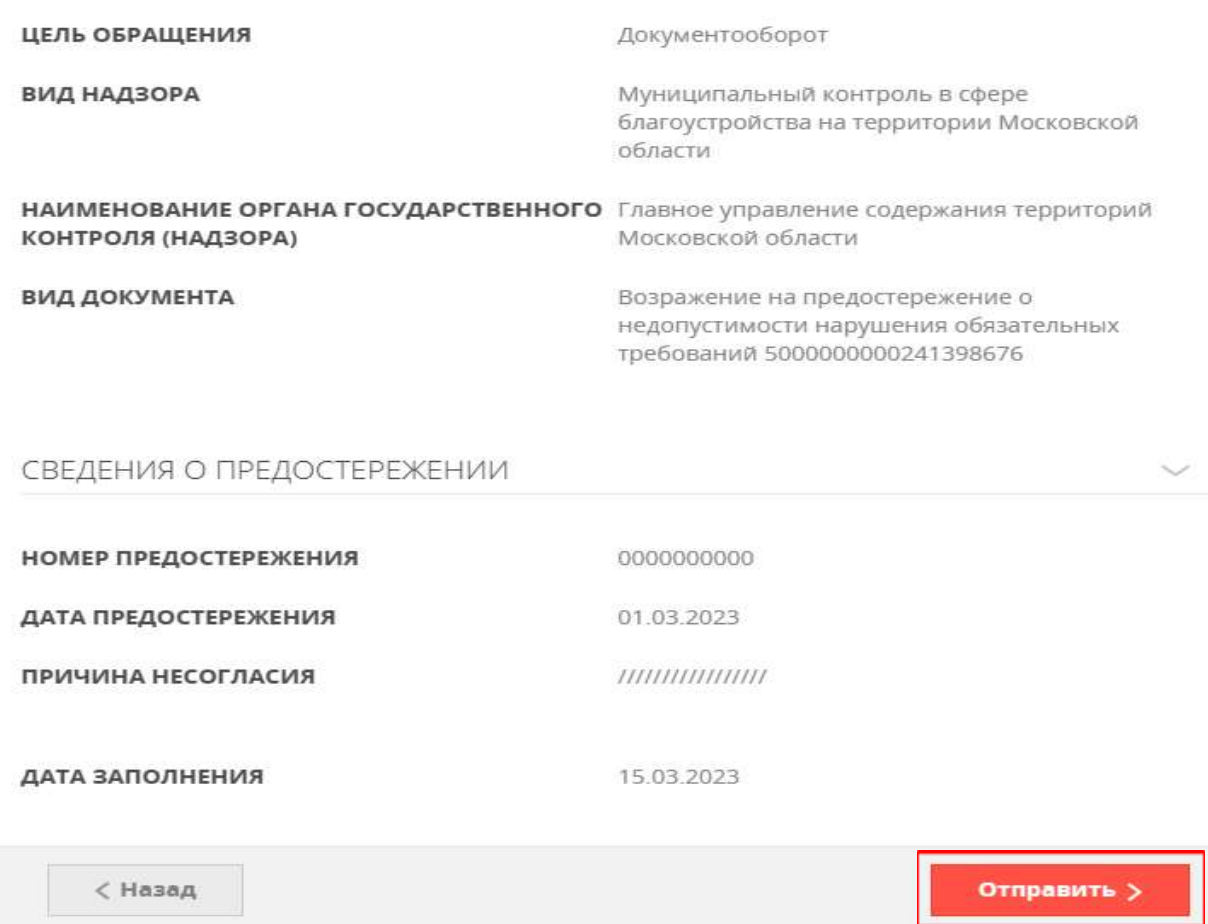